# **PowerSchool Parent Portal User Guide**

PowerSchool Parent Portal is a tool that is integrated into the PowerSchool Student Information System. PowerSchool provides single sign-on access to parents/guardians for all your children in the student information system. Once your parent account is created, you can manage your account information, link any and all students in your family to one account and set email notifications.

## **Create Account**

To create your new account: go to the Albany County School District website:

### <https://www.acsd1.org/acsd/>

Hover over the "Resources" tab Click on the "Parent Resources" tab Click on the "PowerSchool for Parents " link Click on "Create Account" and the Parent/Guardian Account page appears:

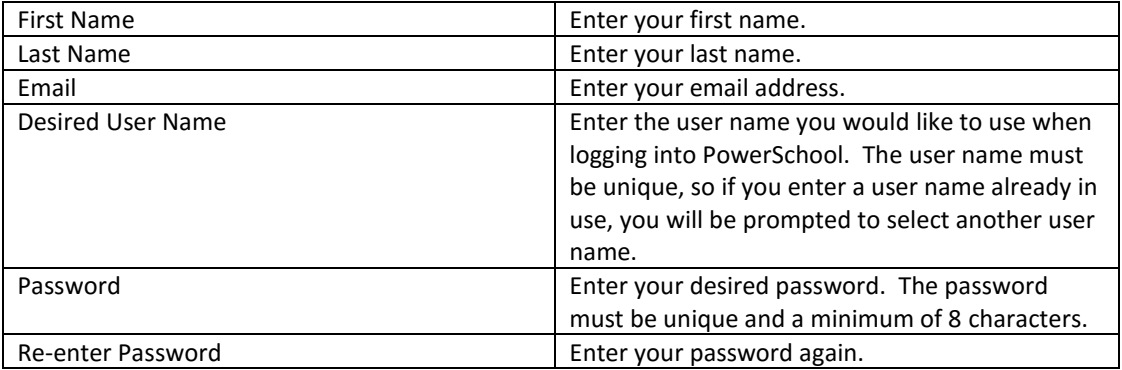

**Link Students to Account**: At this point, your previous user id and password are needed for each student in your family to create his/her link to your parent account. This information is found in the letter attached to these instructions.

Enter the following information for each student in your family:

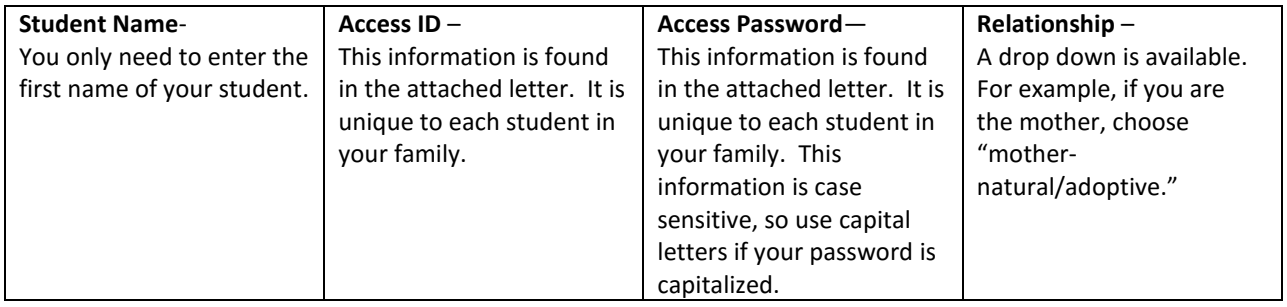

Once you have entered all the information for each student in your family, click "enter."

If you are successful, you will receive the following message: Congratulations! Your new Parent/Guardian Account has been created. Enter your Username and Password to start using your new account. You only have to create your account once, and you will now continue using your new access.

If you are not successful, please check the following: you are using uppercase letters for the Access Password, or that you are entering the correct information for the Access ID and Password. If you forget your information and try to create your account again with the same email address, it will not let you and you will need to contact your school's office for additional help.

#### **PowerSchool Parent Portal Start Page**

When you log in to the PowerSchool Parent Portal, the Start page appears. At any time you want to return to the Start page, click on the "PowerSchool" logo in the upper left-hand corner.

**Main Menu:** The main menu consists of several icons within the navigation bar and includes links to the following functions:

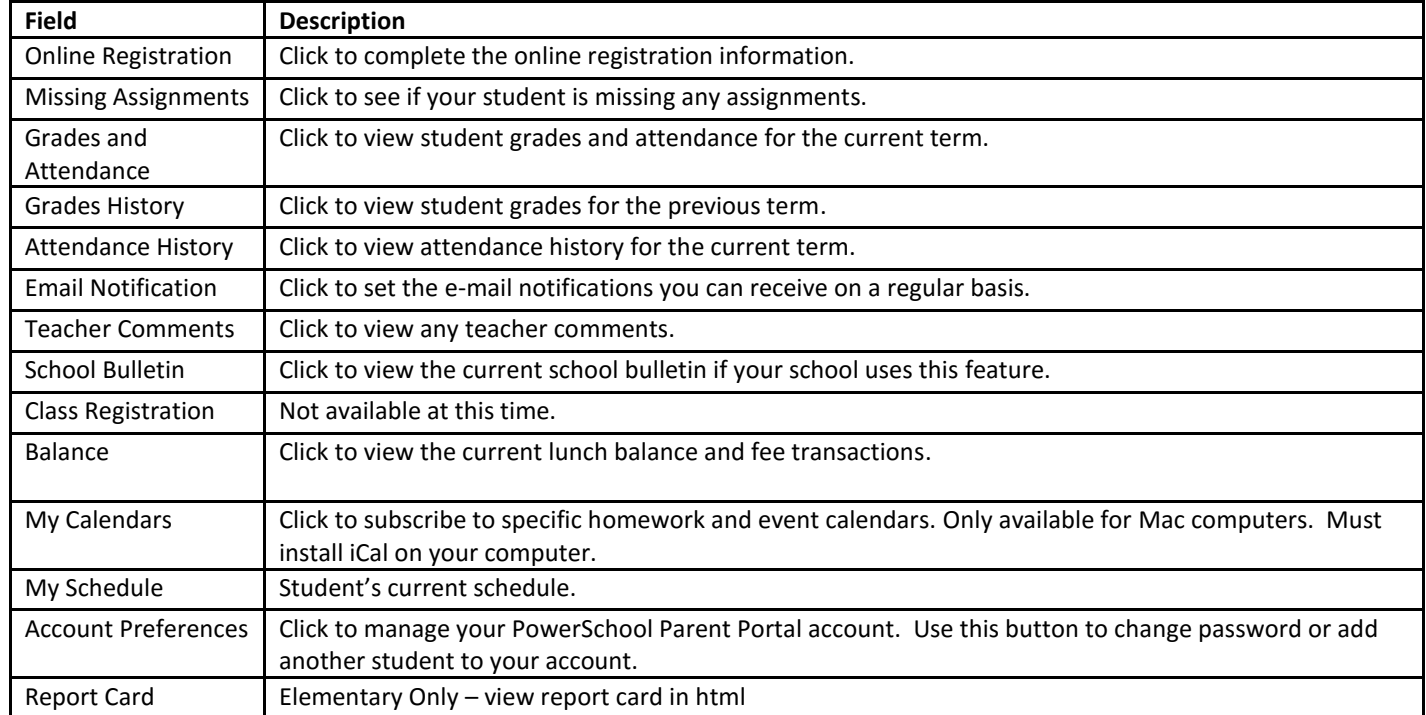

*Important:* If you want to receive student information by email on a regular basis, you must set up the "Email Notification" tab for each student or "apply to all students".

#### **Link Additional Students in your Family to Your Account**

If you need to link an additional student to your account after your account has been created:

Log in with your account credentials Click on the "Account Preferences" tab Click on the "Students" tab Click on the "Add+" button on the top-right corner Enter the Access ID and Access Password for the new student and click "Submit"

If you have more than one student in your account, the names of the students appear in the upper left-hand corner and click on each student's name to see his or her corresponding information.

## **Student Access**

Students will continue to use the previous Student Access ID and Student Password information to login and they will use the same links on the ACSD #1 website to Access their PowerSchool account information. Their login information is also contained in the attached letter.